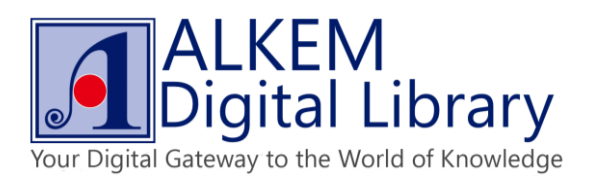

## **How to Read an eBook Offline**

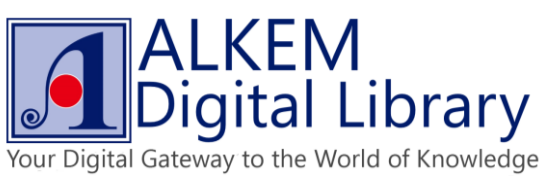

Click on "Download DRM epub/pdf" button to download .acsm file.

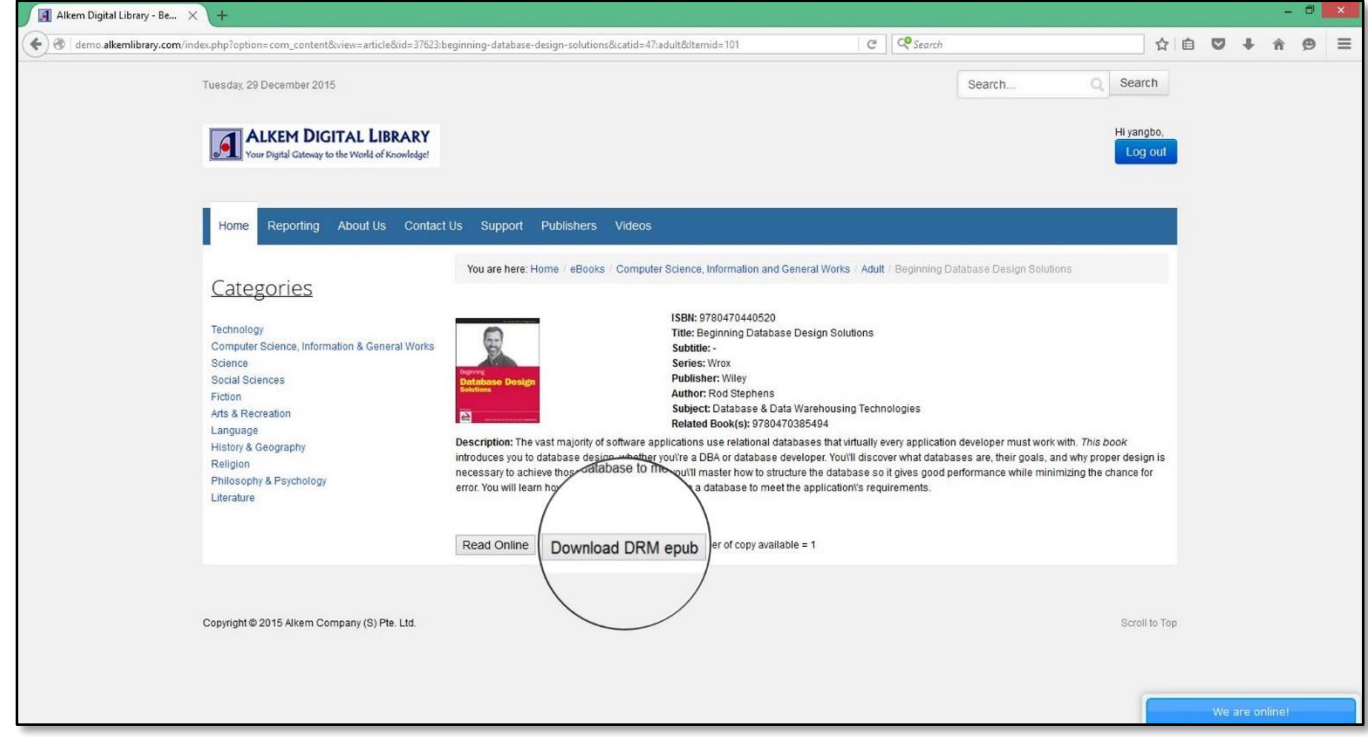

To secure your downloaded copy, please open .acsm immediately once it downloaded into your device.

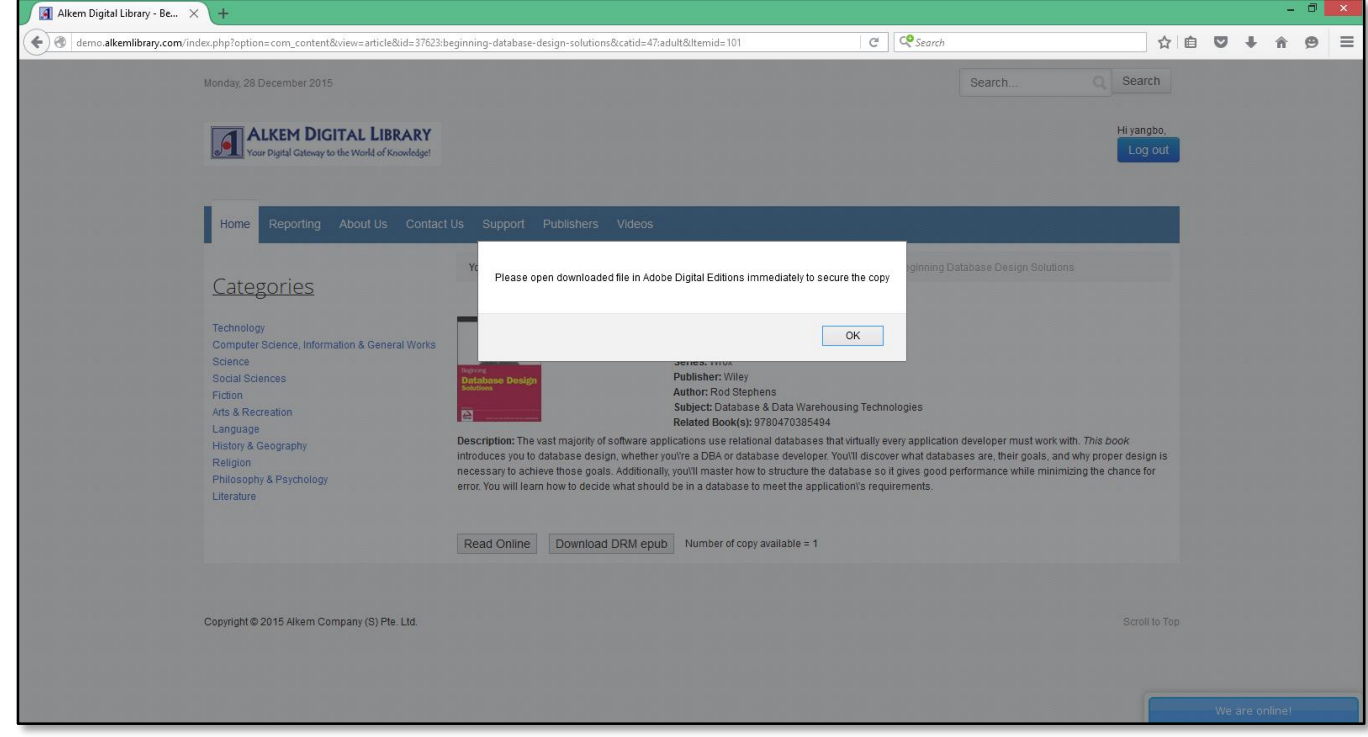

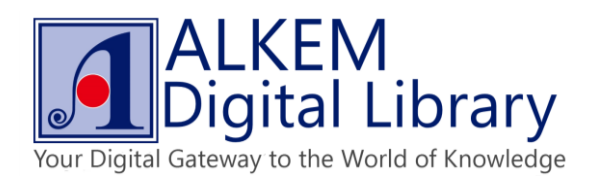

• Open .acsm file with Adobe Digital Edition or other [supported readers.](http://demo.alkemlibrary.com/alkemdocs/Recommended%20Reading%20Apps.pdf)

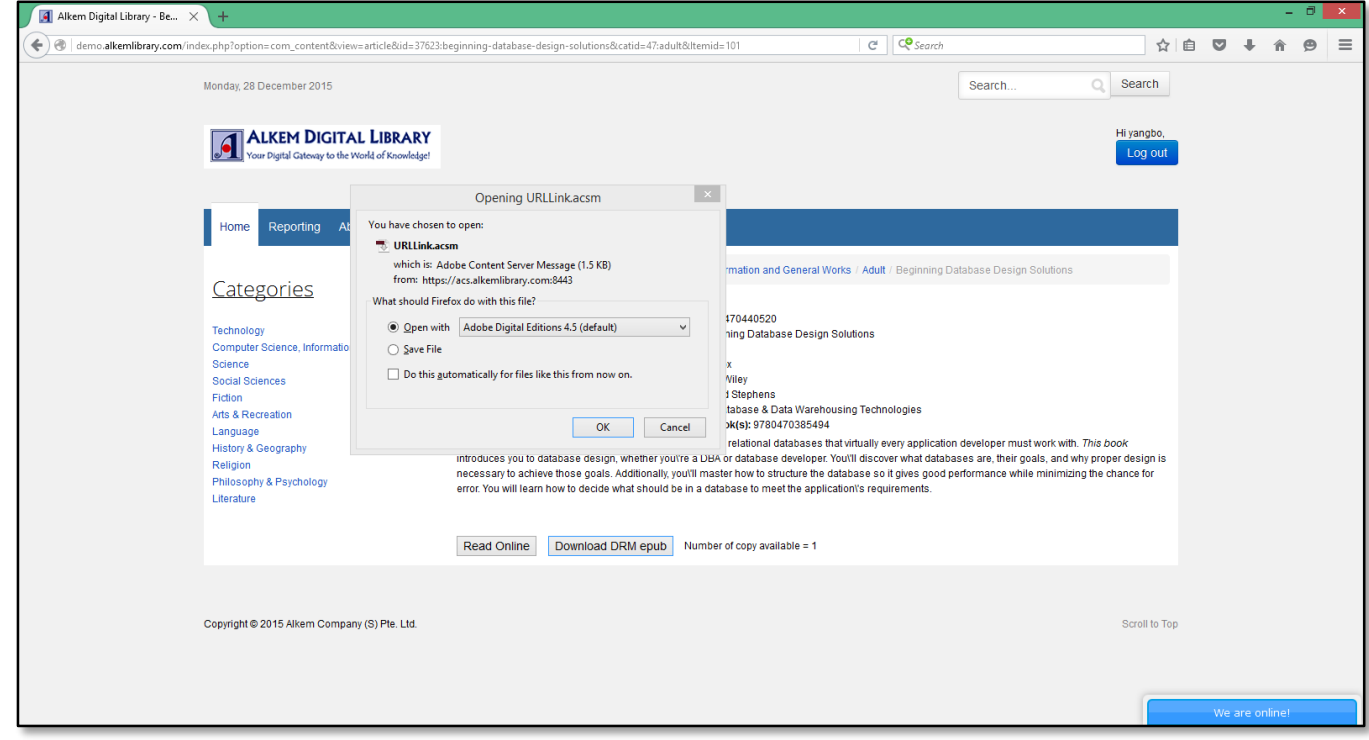

Wait for the eBook to download into your device.

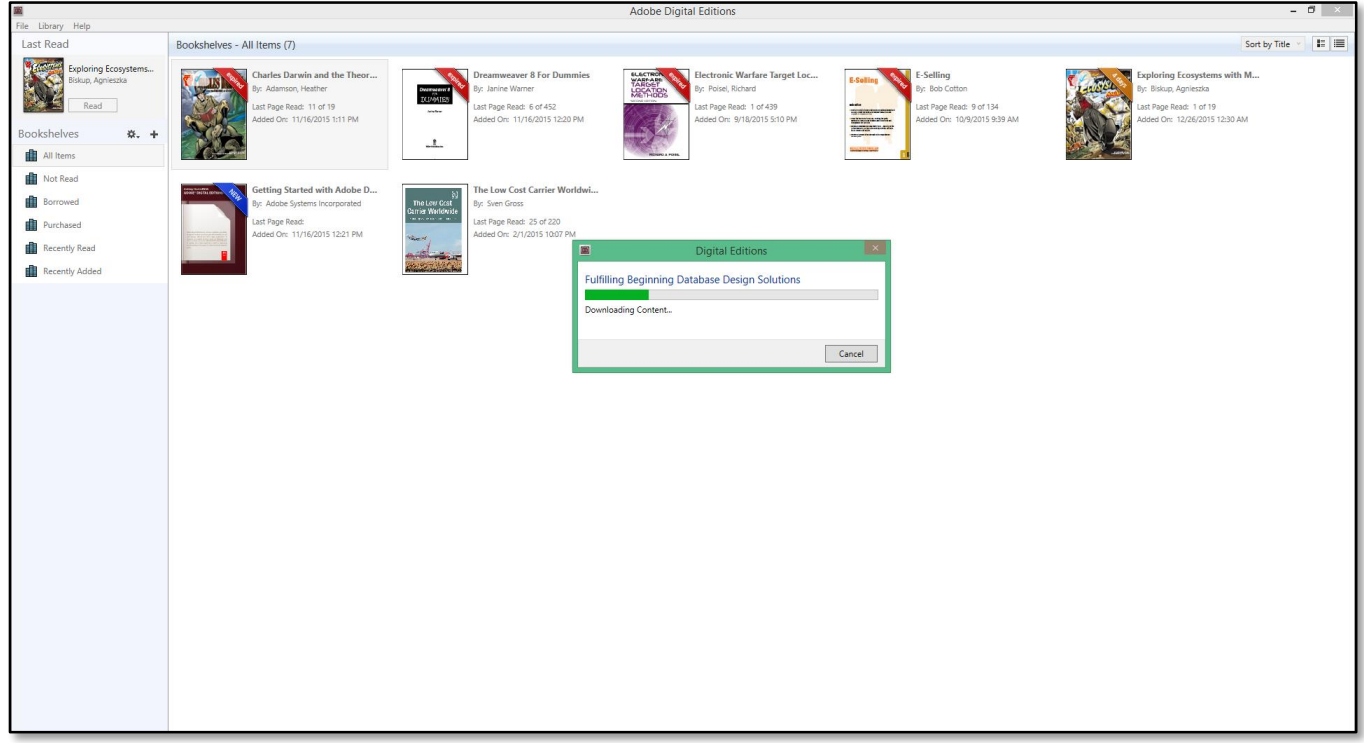

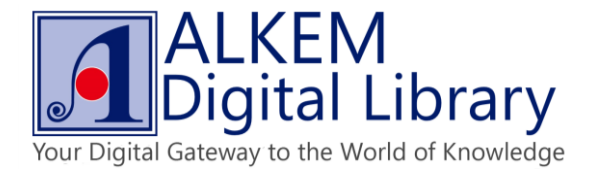

Perform functions such enlarge text, bookmark page and full screen mode while reading.

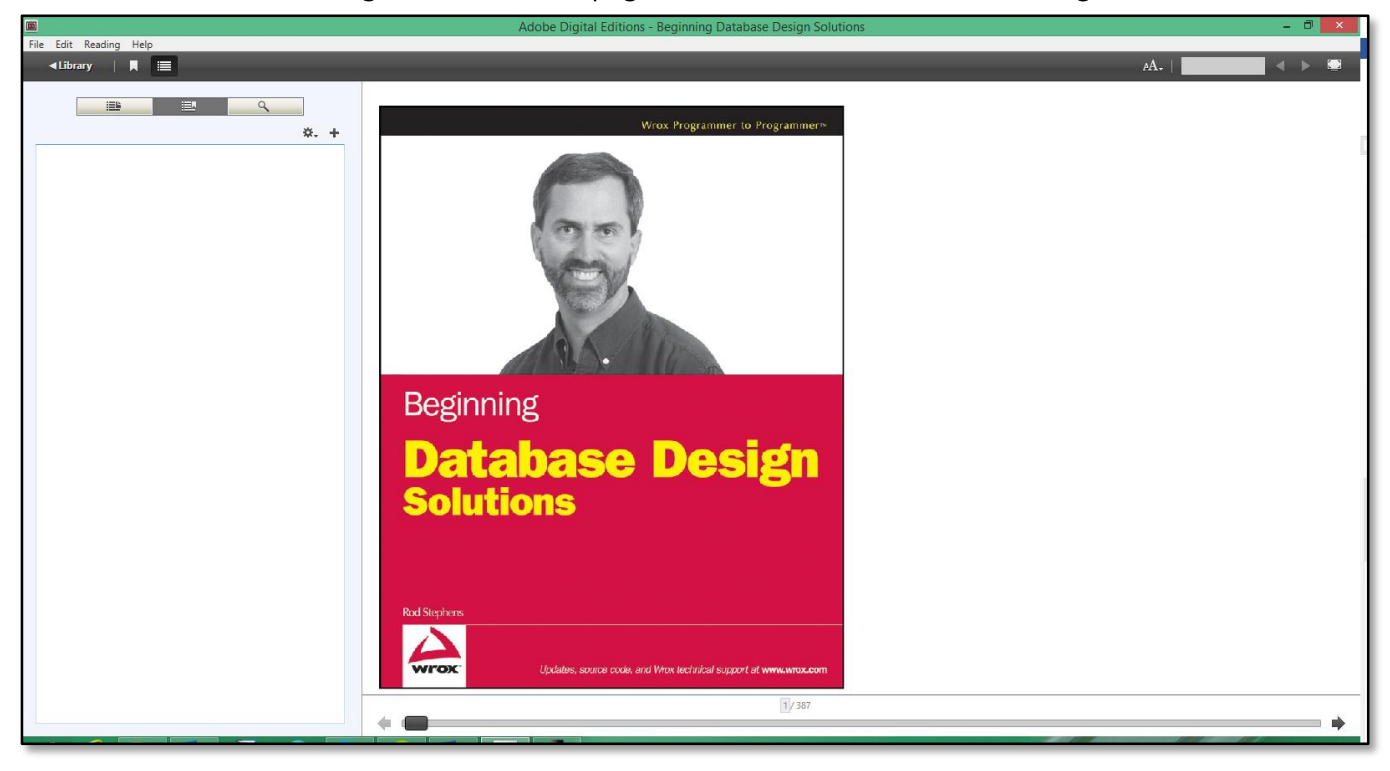

Click on "Bookmark" button to add bookmarks.

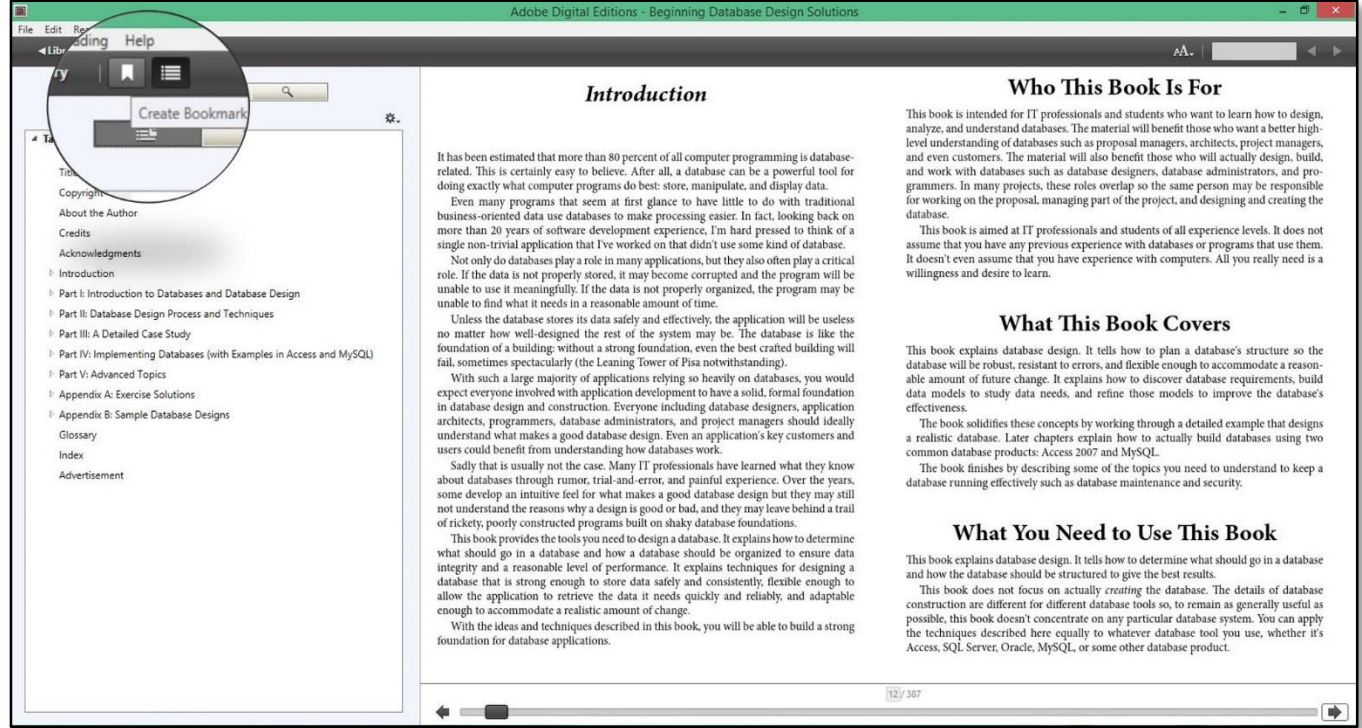

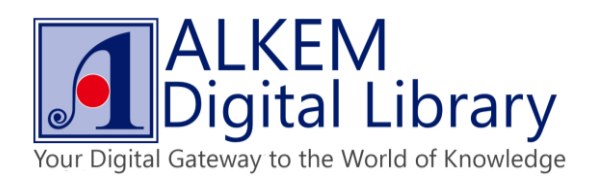

• Switch between "table of contents" and "bookmark" list.

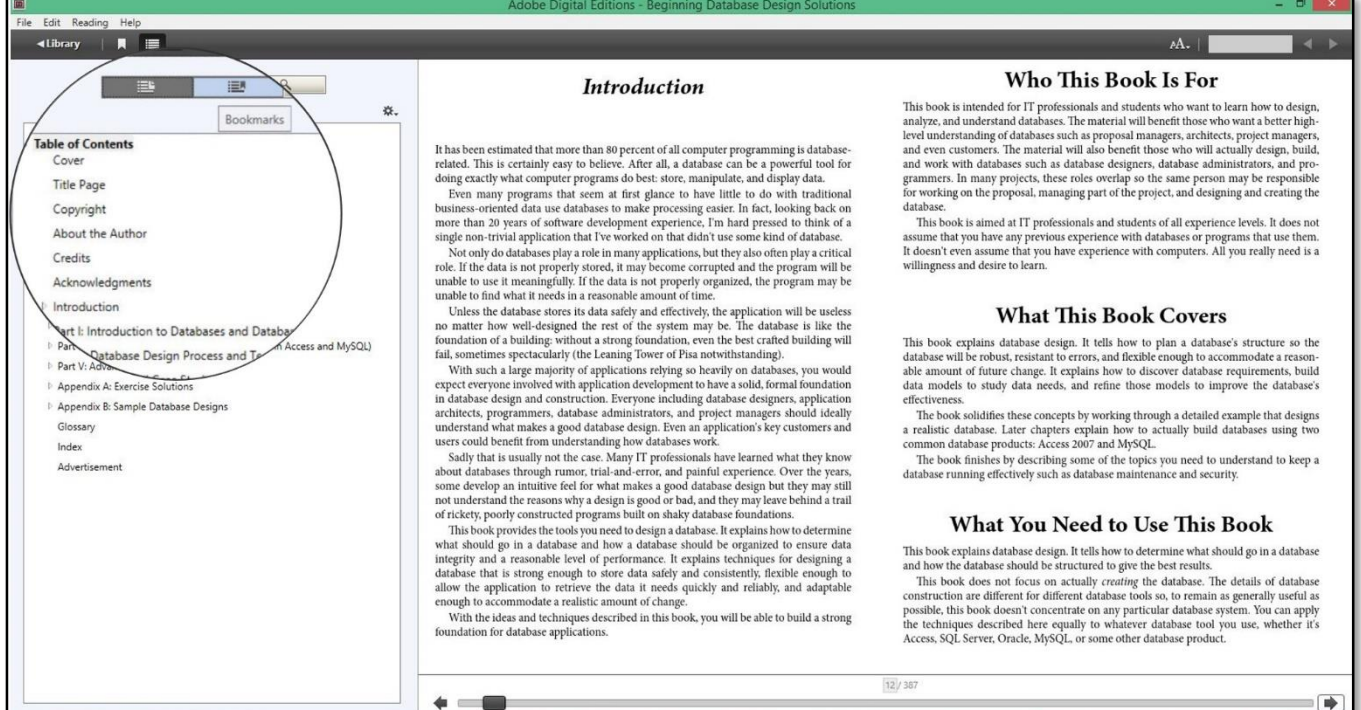

Click on "Change font size" button to change font size.

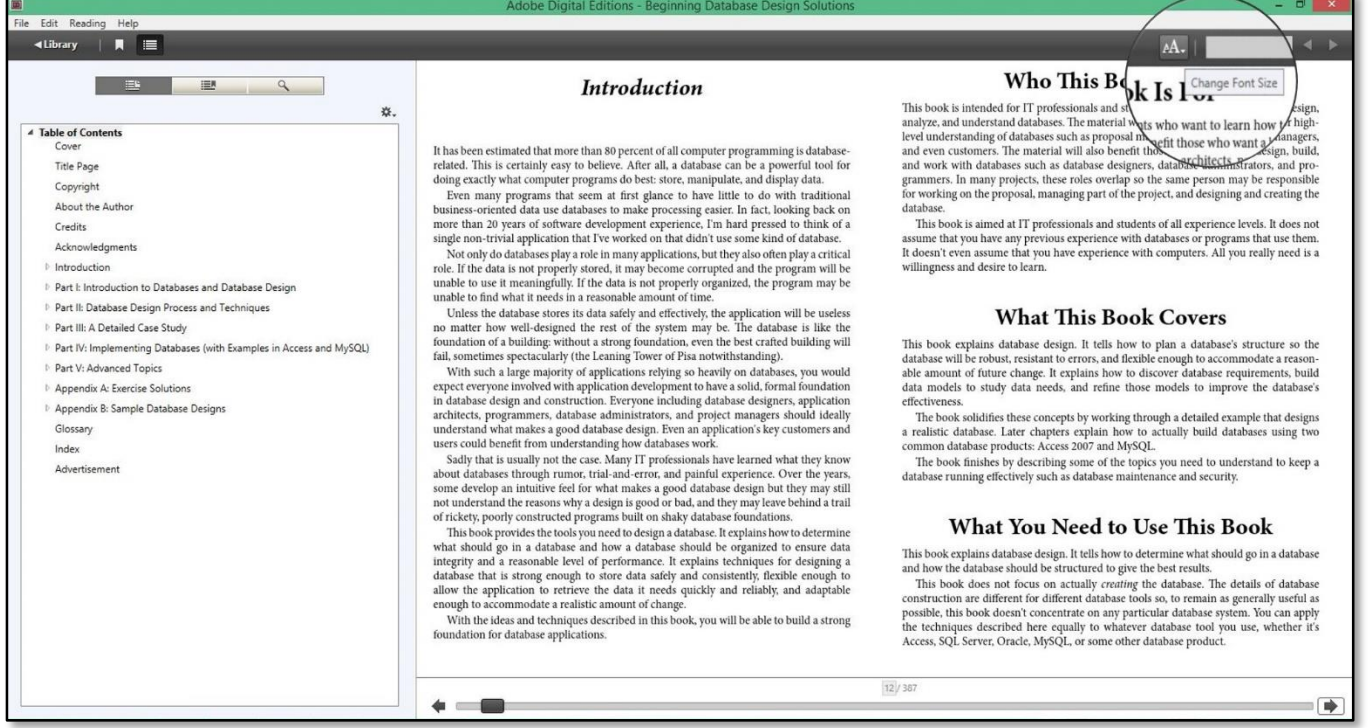

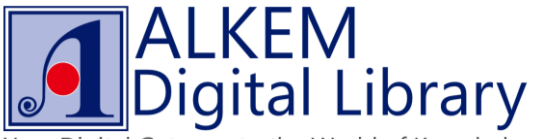

Your Digital Gateway to the World of Knowledge

• Type in search box to search content, click on arrow buttons to switch between search results.

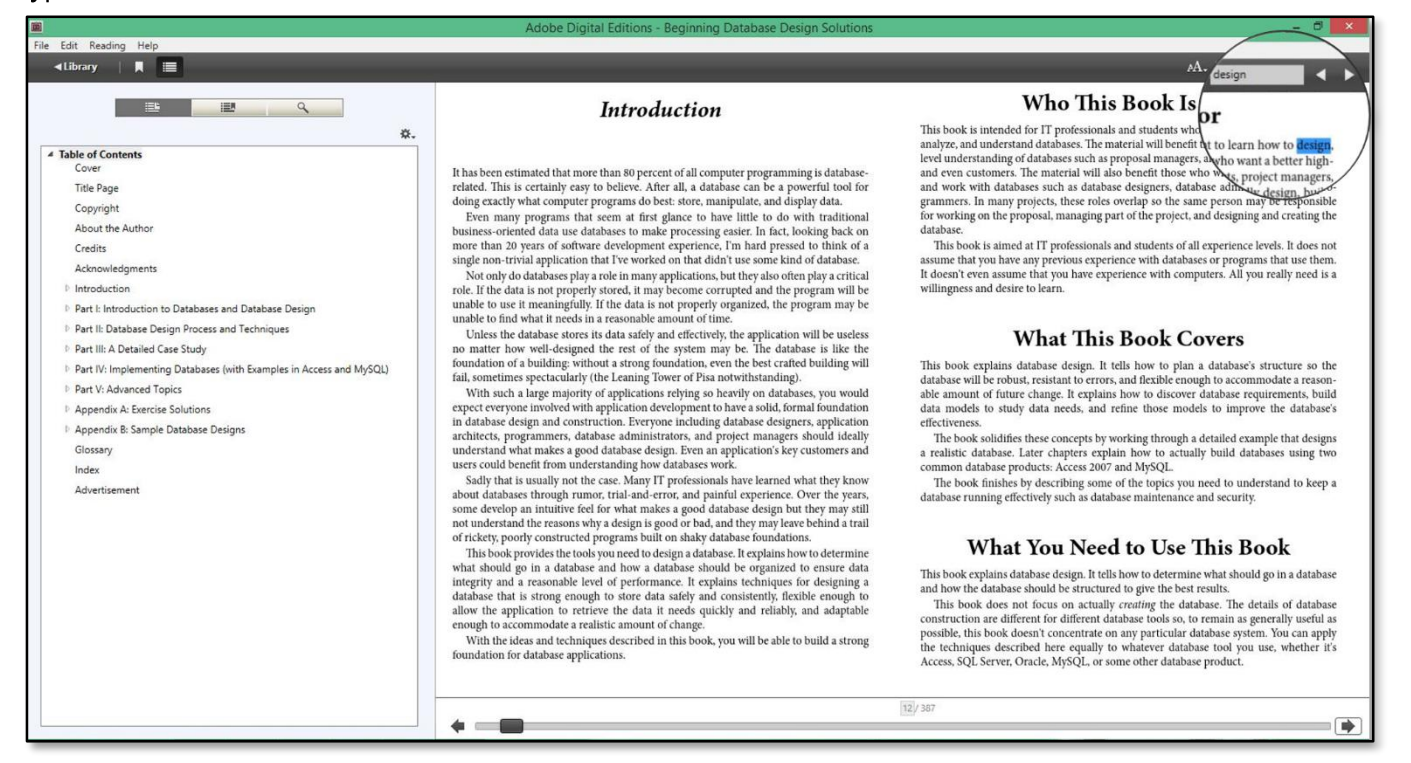

Select contents and right click to perform functions such as highlight, add note and bookmark.

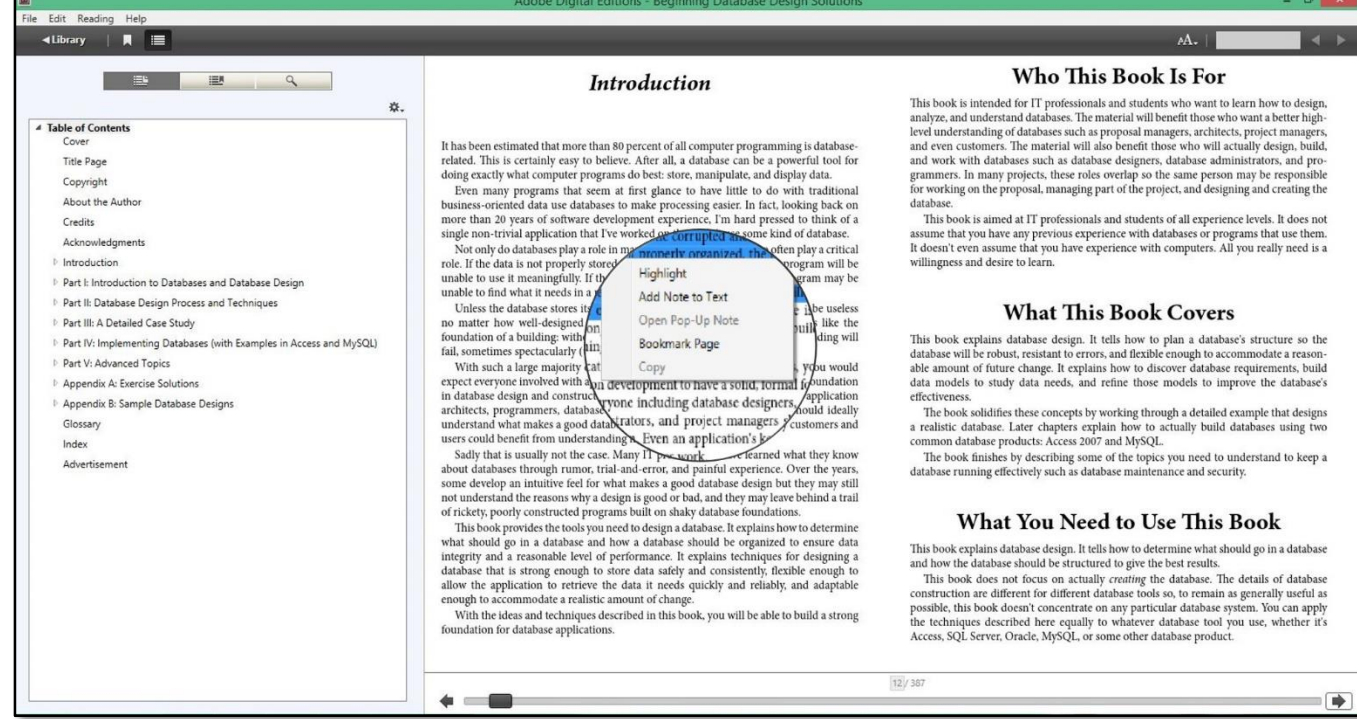

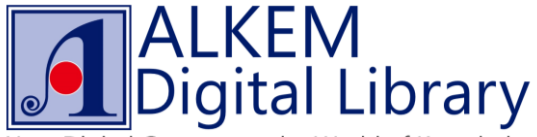

Your Digital Gateway to the World of Knowledge

Click on Library button at the upper left corner of reading interface to exist reading and enter library shelf.

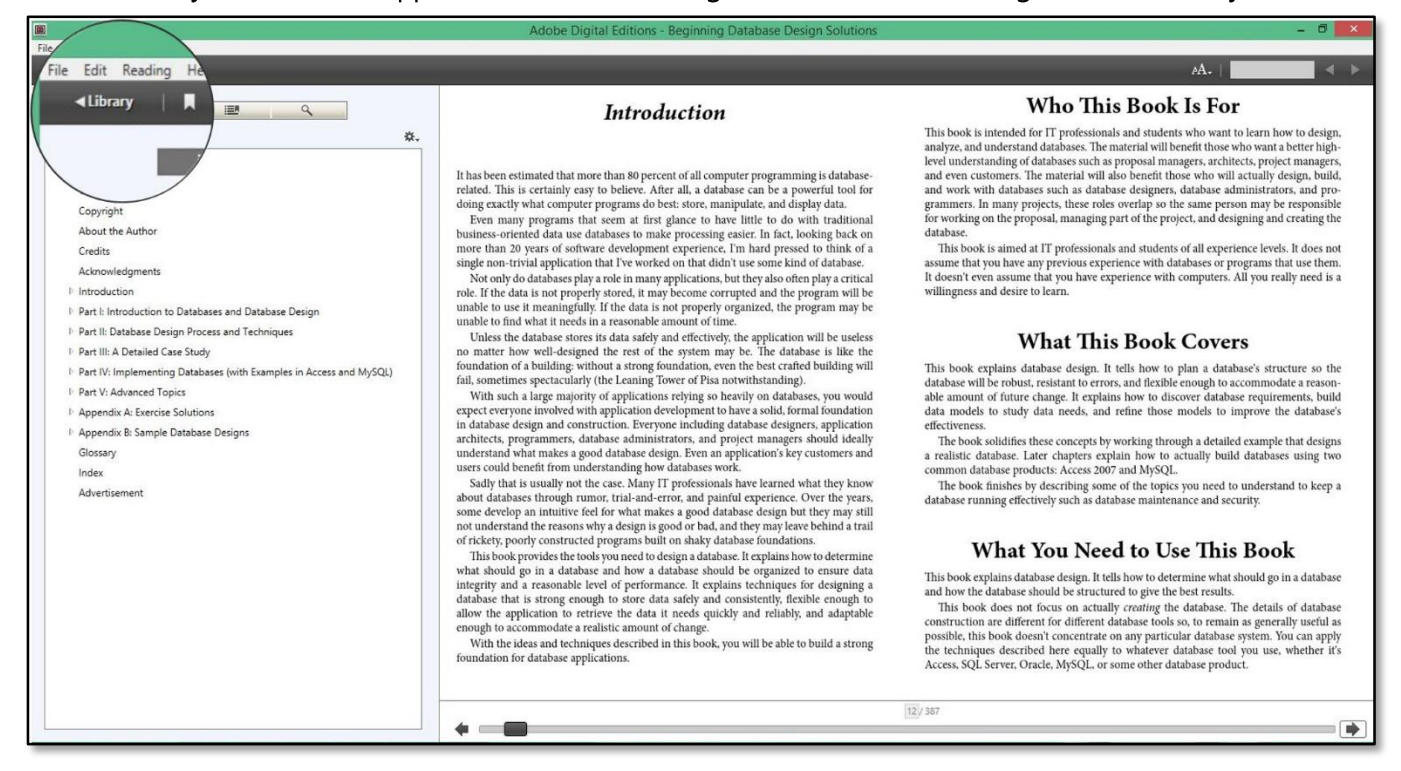

Right click selected title and choose "item info" to check borrowed eBooks' information.

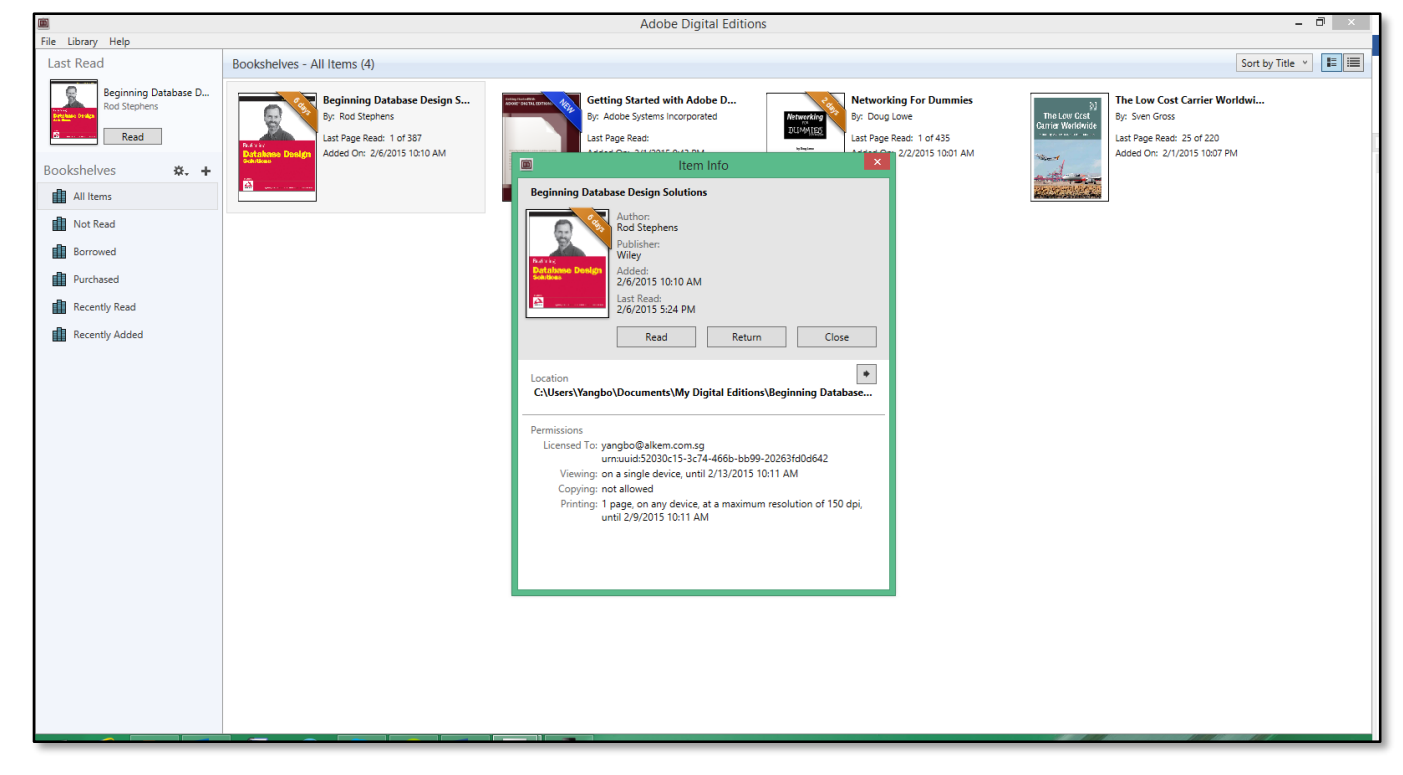

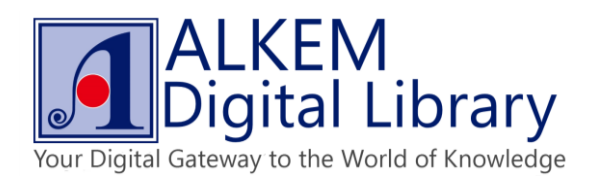

Click on "Return" button to return borrowed eBook, to confirm, press "Return" again.

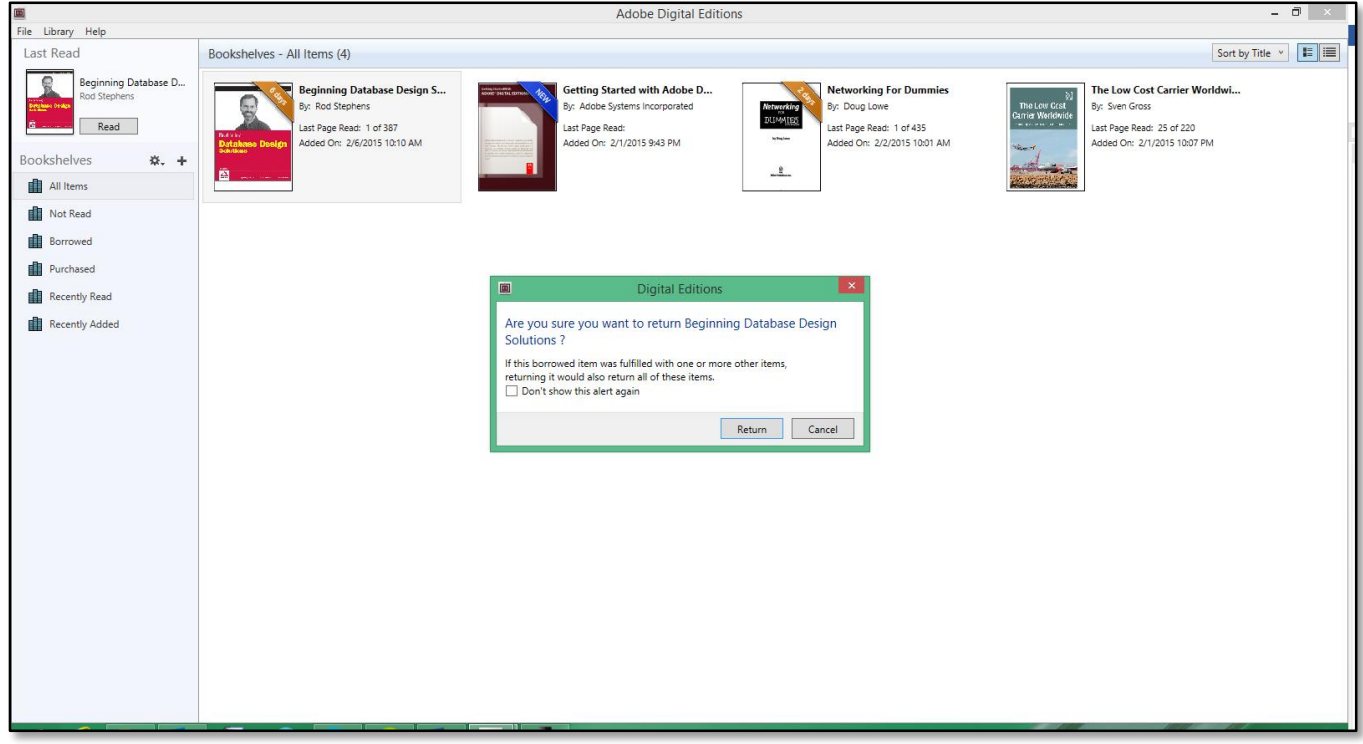

• Once a title is in "On Loan" status, check "Estimated available date" for the next availability.

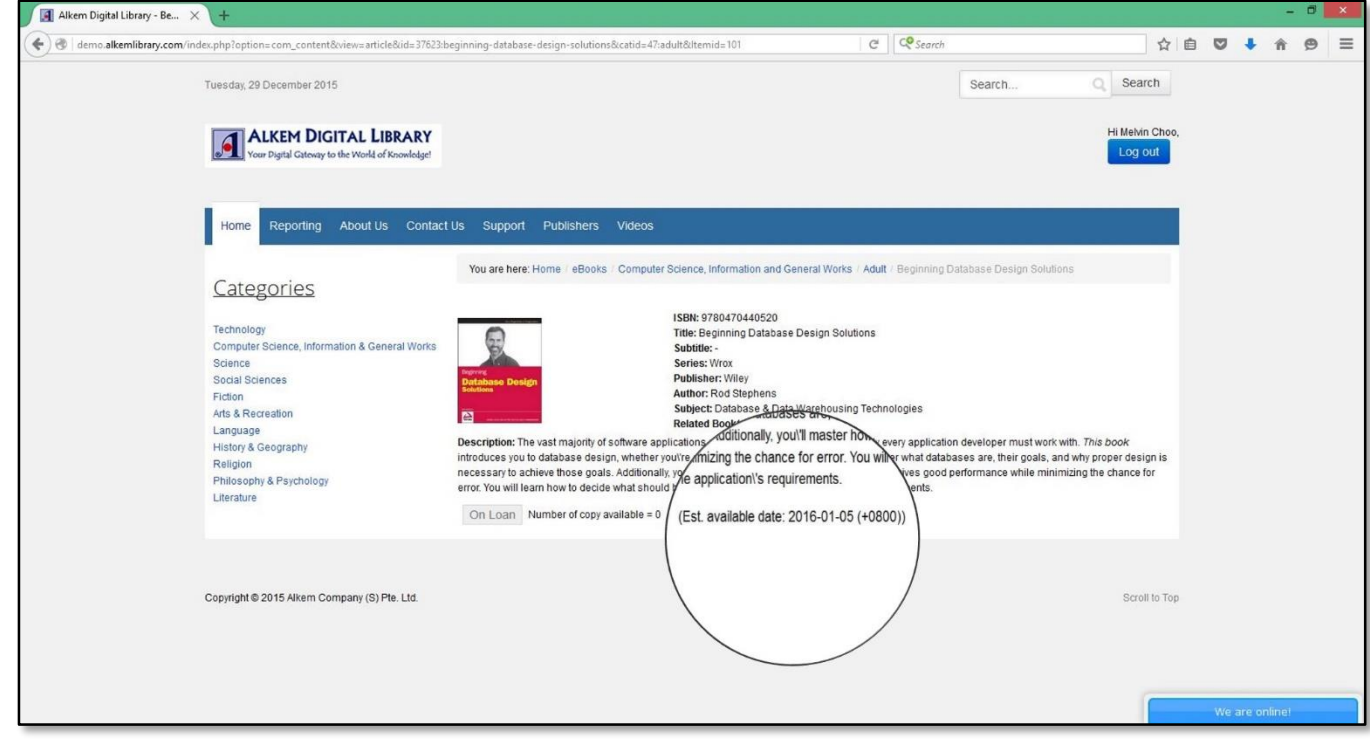